# **Tutorial de Guidemaster** by Herbert Kohlmann & Matthias Garzarolli

#### **Traducción de Manolo L (v4)**

#### **Pagína de Guidemaster**: **<http://www.guidemaster.de/>**

Guidemaster es un programa para autoguiado de un telescopio sobre montura ecuatorial con la ayuda de una webcam. El programa es capaz de guiar la montura según diferentes protocolos.

#### **- ASCOM**

Con la ayuda de un puerto serie **<http://ascom-standards.org/>**

#### **- Puerto paralelo**

- Para ello es necesario una caja de relés que se conecta al puerto paralelo.
- Se lo puede uno mismo fabricar según **<http://www.guidemaster.de/interface.asp>**
- O adquirir aquí **[http://www.store.shoestringastronomy.com/gpint\\_pt.htm](http://www.store.shoestringastronomy.com/gpint_pt.htm)**

#### **- GPUSB (Shoestring)**

- Con la ayuda de un puerto USB
- **<http://www.shoestringastronomy.com/>**
- **[http://www.store.shoestringastronomy.com/products\\_gp.htm](http://www.store.shoestringastronomy.com/products_gp.htm)**

#### **- Mastermount**

 Con la ayuda de un controlador Mastermount. Se trata de un controlador desarrollado por Matthias Garzarolli, Volker Pritsching y Bernhard Liebscher. Ofrece la posibilidad de posicionar la montura con gran precisión con la ayuda de micro pasos.

#### **- LX200 (Meade)**

- Puerto serie
- Se puede también utilizar el puerto paralelo para el control de webcams modificadas para larga exposición. También es posible gobernar por este puerto el obturador de DSLR tales como las EOS de Canon.

#### Se declina toda la responsabilidad por los daños que este programa pudiera ocasionar en el PC o Telescopio.

#### **Exigencias del sistema**:

- 300 MHz / espacio disco 128MB
- Windows 2000 / Windows XP
- Webcam USB (con modificación)
- ASCOM, si se utiliza este protocolo (descargar la última versión **<http://ascom-standards.org/download.html>**)
- Guiado de webcam
- Para Windows XP es necesario acceder como Administrador.

## 1. Puesta en estación

El telescopio debe ser puesto en estación con mucha precisión. Pese a ello será al menos necesario corregir en declinación. Comprobar los reglajes después de montar el telescopio. A menudo se desajusta con el peso de la carga. En particular si el suelo no es firme (pradera, arena, etc.….)

## 2. Conexión de la webcam y ajuste de parámetros

Conectar la webcam y comprobar sus parámetros. En el menú « **Cámara** », arrancar la webcam con « **Start Cam** » (si se utiliza DirectX, el nombre de la webcam se indica) en el caso de que ella no hubiera arrancado automáticamente. A continuación un ejemplo con la webcam PhilipsToUcam Pro.

Velocidad

#### **Recomendación: 10 img/s.**

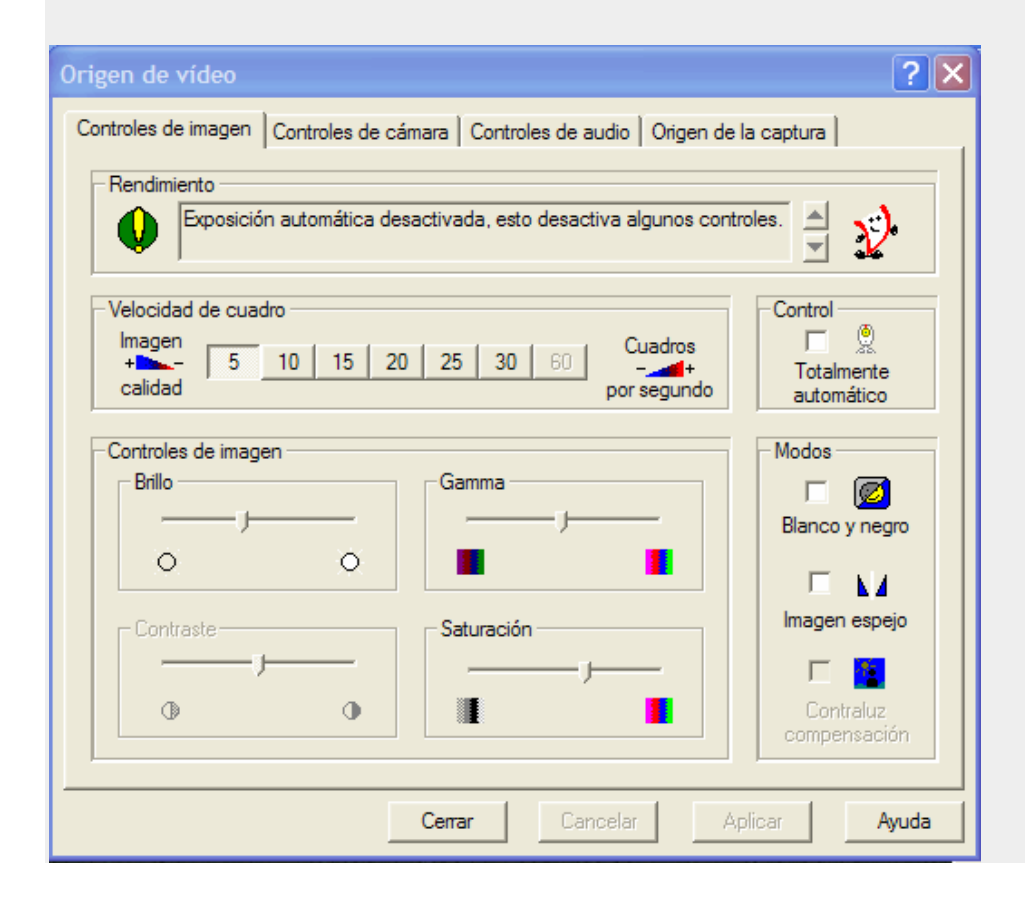

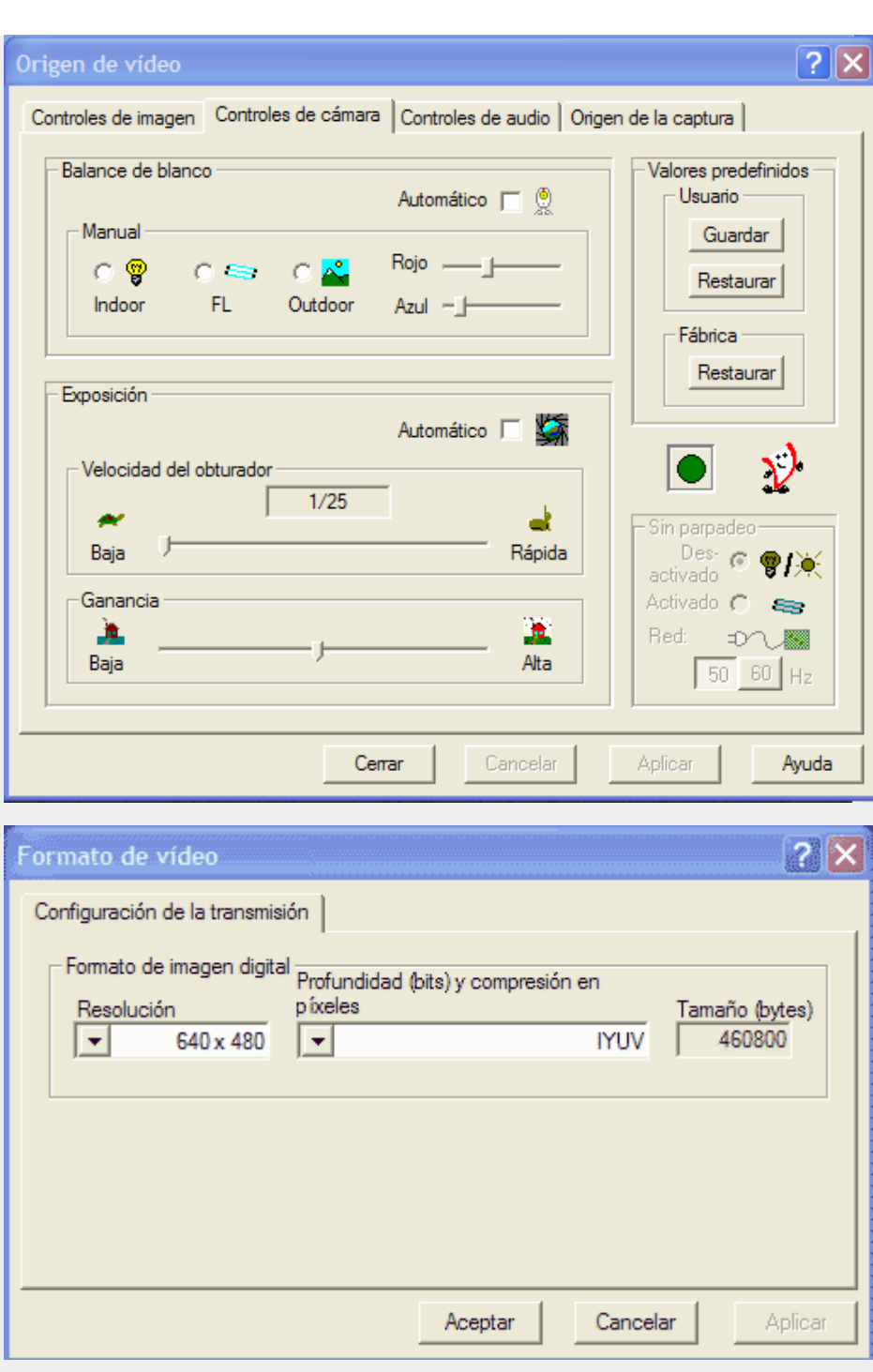

Cuando se utiliza DirectX, se obtiene la caja de dialogo siguiente:

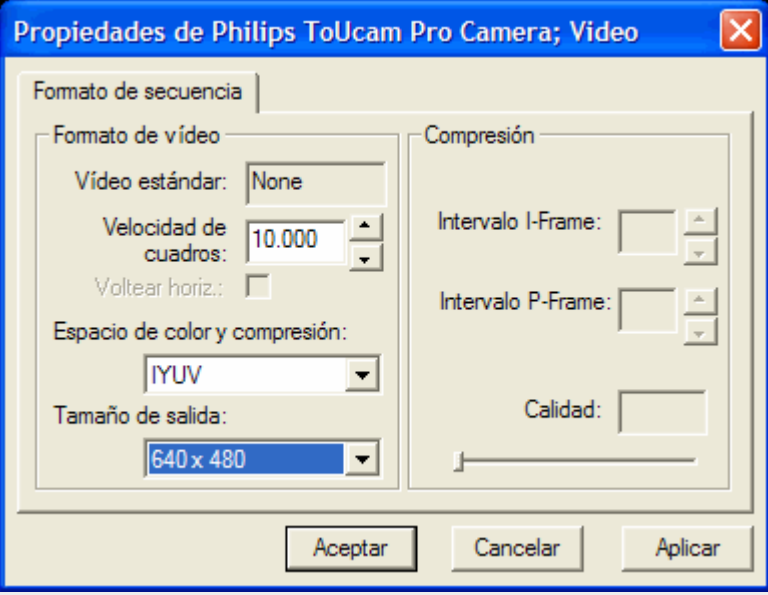

**Recomendación :** Ajustar la resolución sobre DirectX o VideoforWindows al valor máximo (640 x 480).

# 3. Ajuste de las opciones

# a) Opciones de la webcam

En el menú « Ajustes / Opciones / Cámara guiado » , escoger su webcam. Si se trata de una webcam no modificada, escoger en el modo de larga exposición « **Webcam no modificada** ».

Escoger el modo de video, VideoForWindows o DirectX.

#### **Recomendación : VideoForWindows**

Sobre « **Tamaño Píxel CCD** », indicar el tamaño de los píxeles del CCD en micras.

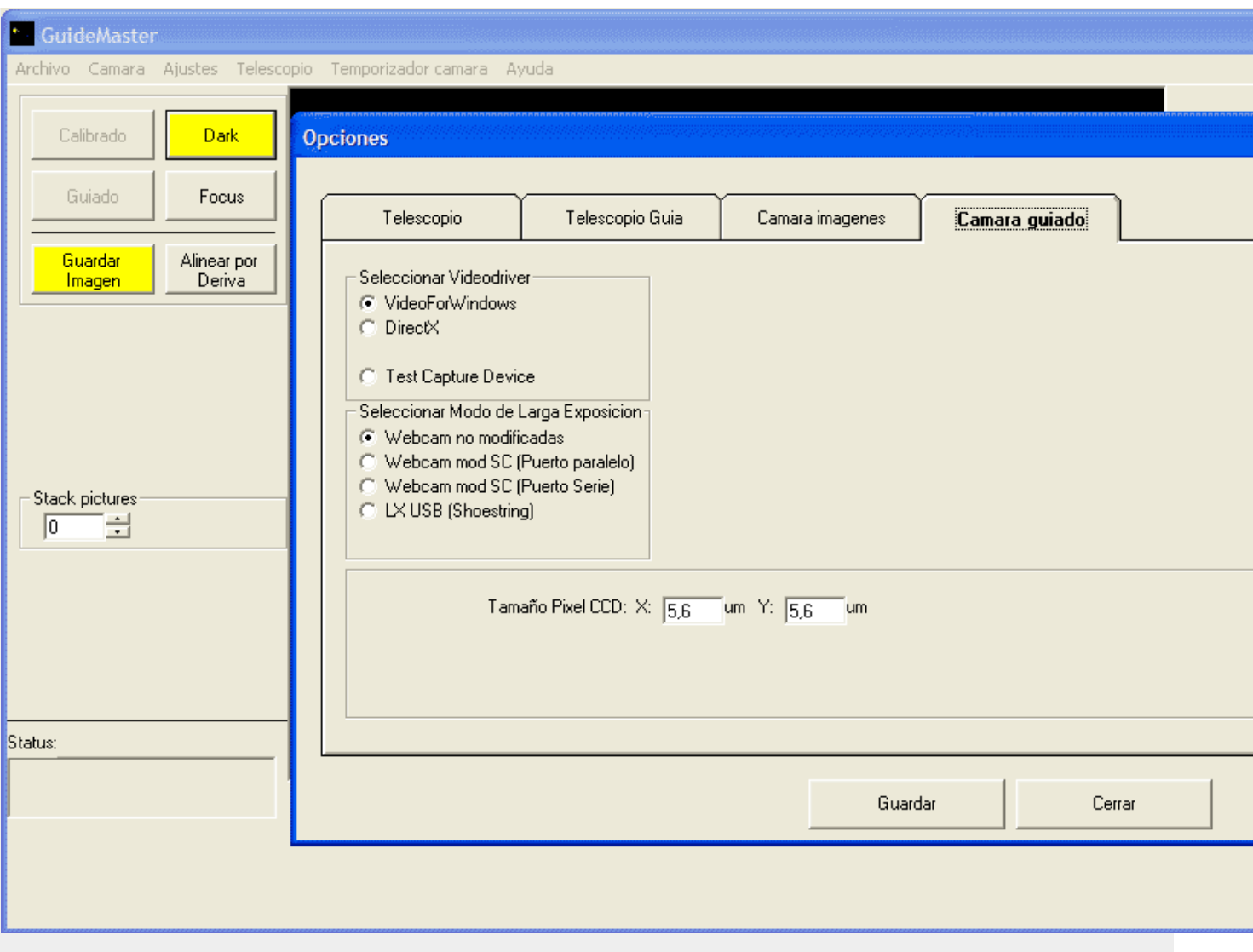

## b) Opciones del telescopio

Escoger aquí la i**interface de guiado** de su telescopio. Para la interface **LX200**, indicar el número del puerto serie al que el telescopio está conectado. Accesoriamente se puede activar aquí « **Usar comandos de LX200 Move Guide** ». Se trata de comandos del tipo **« :Mgn2000# »** para los que la montura toma en cuenta el temporizador, pero esta función solo es soportada por un número muy reducido de monturas.

### **Para PIC-ASTRO y las versiones V2\_40 y superiores es necesario elegir esta opción. Las correcciones del autoguiado no serán más precisas**

**Correcciones RA y DEC simultaneas** : si su montura no es capaz de realizar las correcciones simultáneamente, desactivar esta opción.

**No hacer la corrección de backlash** : si no se desea activar la corrección del juego, activar esta opción.

#### **Recomendación : escoger la casilla « no corregir ».**

El valor del backlash, en milisegundos, indica cuanto tiempo la montura necesita para reactuar cuando se invierte el sentido de Norte a Sur (o al contrario).

**Opciones de calibración** : Indicar aquí si se quiere **activar/desactivar la calibración sobre los ejes RA y DEC** al igual que **la corrección de la velocidad en DEC**. Los tiempos de desplazamiento corresponden a la duración durante la que el telescopio será desplazado durante la fase de calibración. No descender de alrededor de 5000 ms.

Si su telescopio/montura tiene una velocidad mas alta, aumentar un poco este valor. Durante la calibración, la velocidad será definida. Si se quiere que sea corregida ha de estar definida a continuación.

#### **Recomendación : utilizar las opciones de calibración como se indica en el gráfico.**

#### **LX200 setup**

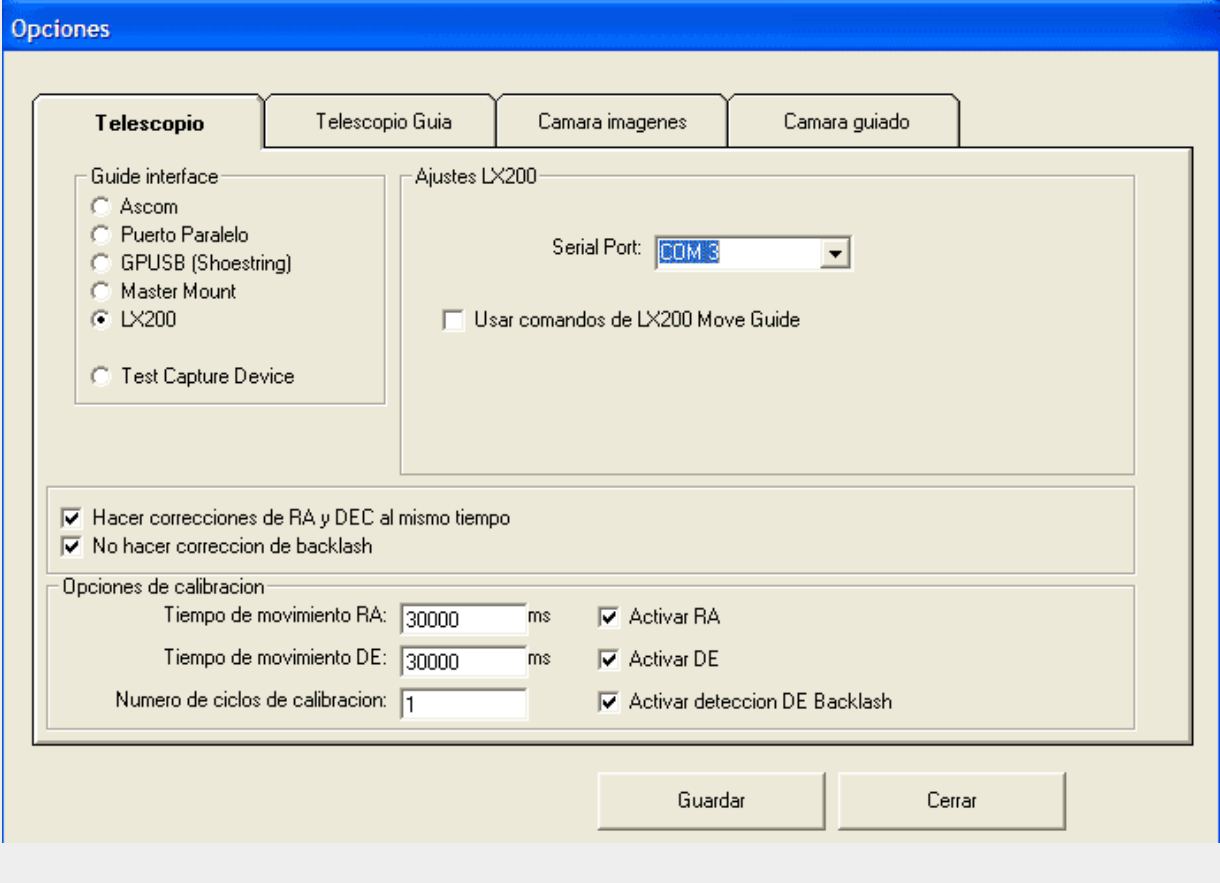

**ASCOM setup**

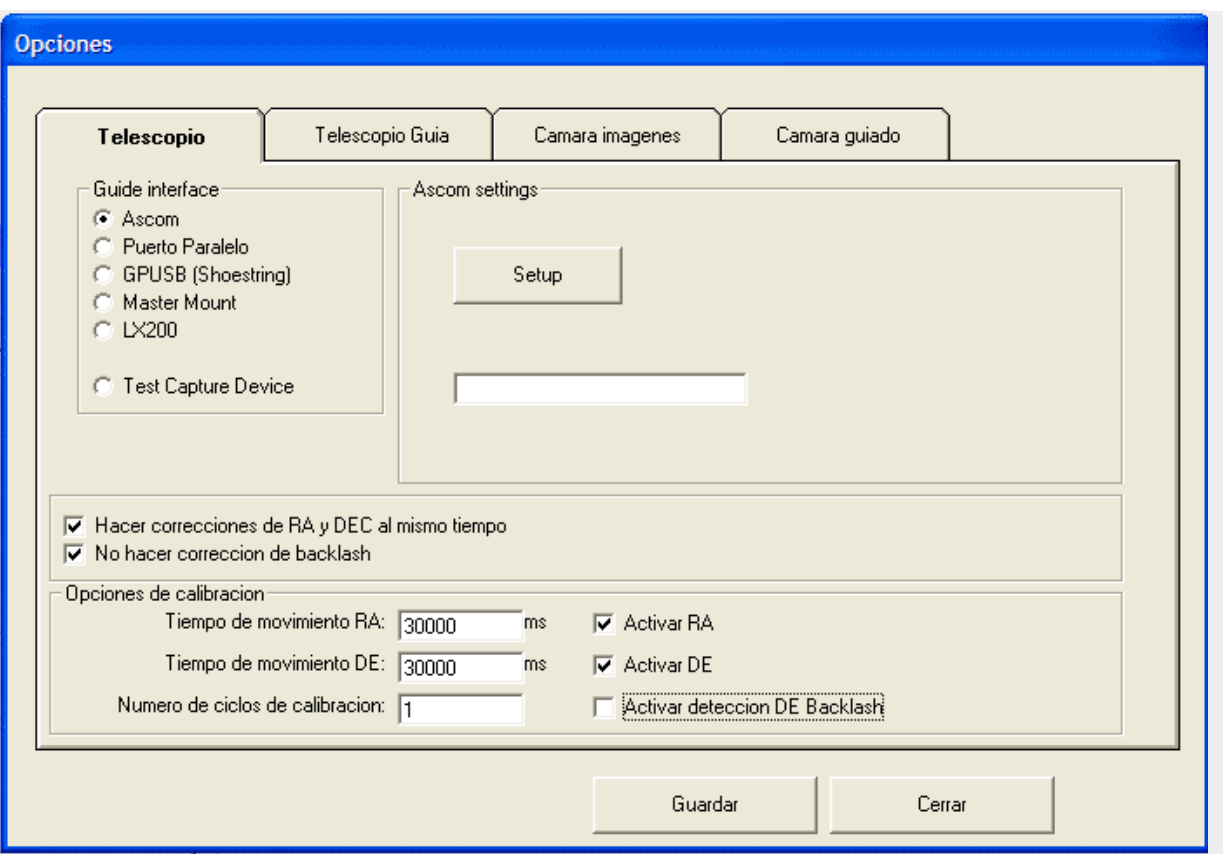

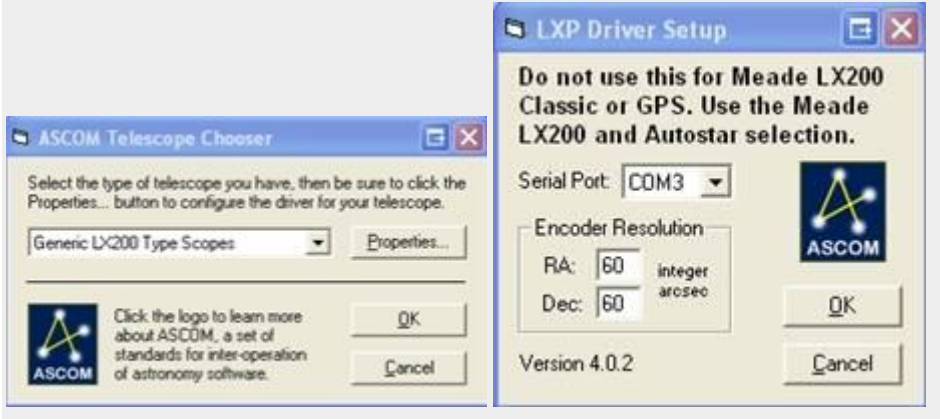

### **Ajuste del puerto paralelo**

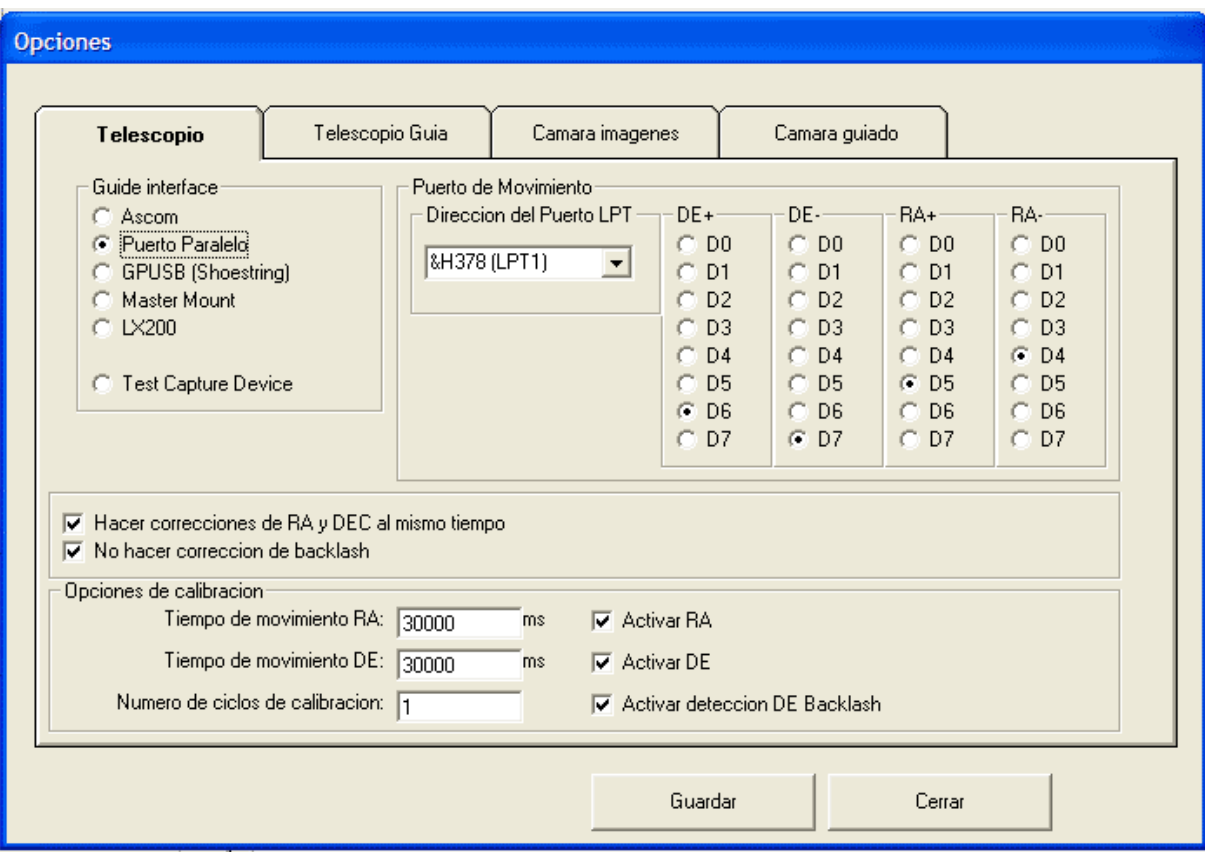

### **Ajuste GPUSB (Shoestring)**

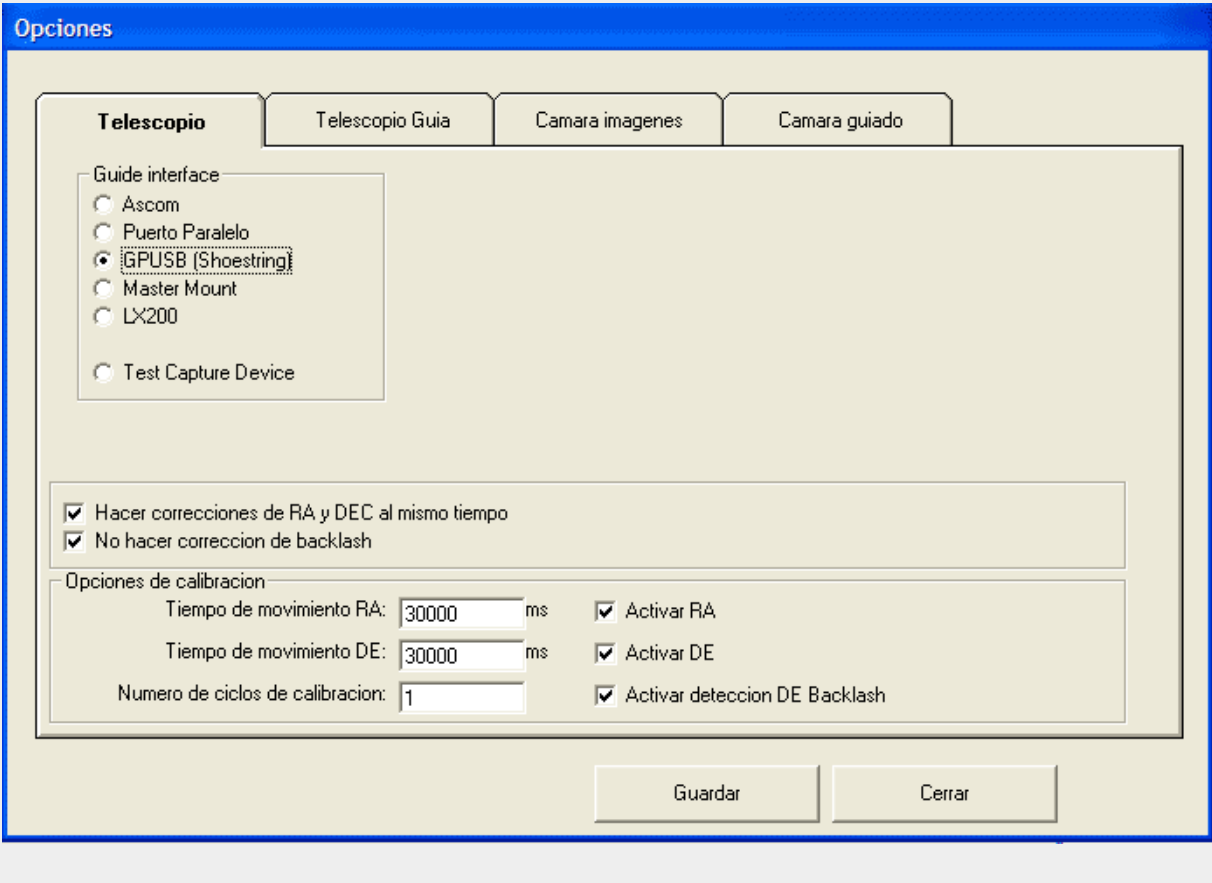

**Mastermount**

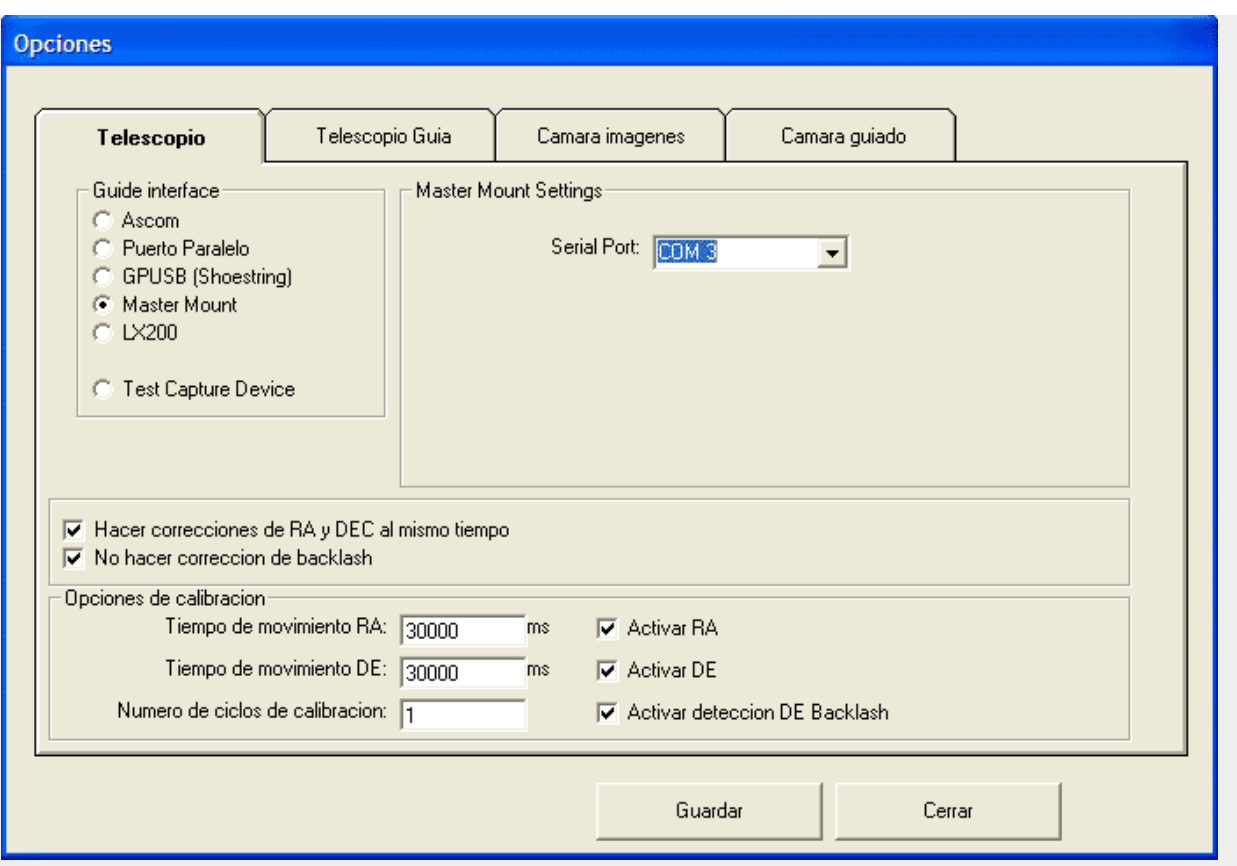

## C) Telescopio de guiado

Indicar aquí la longitud focal del telescopio guía.

**Max error no corregido :** valor, en arc seg, que no será corregido

**Retraso después del desplazamiento :** una pequeña pausa es realizada después de cada desplazamiento, antes de que la imagen siguiente de la webcam sea tratada, por si la montura se balancea todavía un poco.

**Tiempo máximo de desplazamiento :** Se refiere a la duración máxima de un desplazamiento del telescopio. Si este tiempo se sobrepasa, se utiliza una nueva imagen de la webcam. Esto esta destinado a evitar, en caso de aparición de nubes por ejemplo, los píxeles calientes sean confundidos con estrellas y que el telescopio sea liberado de estos desplazamientos. Esto solo es valido para el guiado, no para la calibración.

**Alarma si el valor de los errores es superior a** : alarma sonora.

**Comenzar guiado inmediatamente** : después de pulsar el botón « Guiado », el guiado empieza inmediatamente. Si no se desea, desmarcar la casilla.

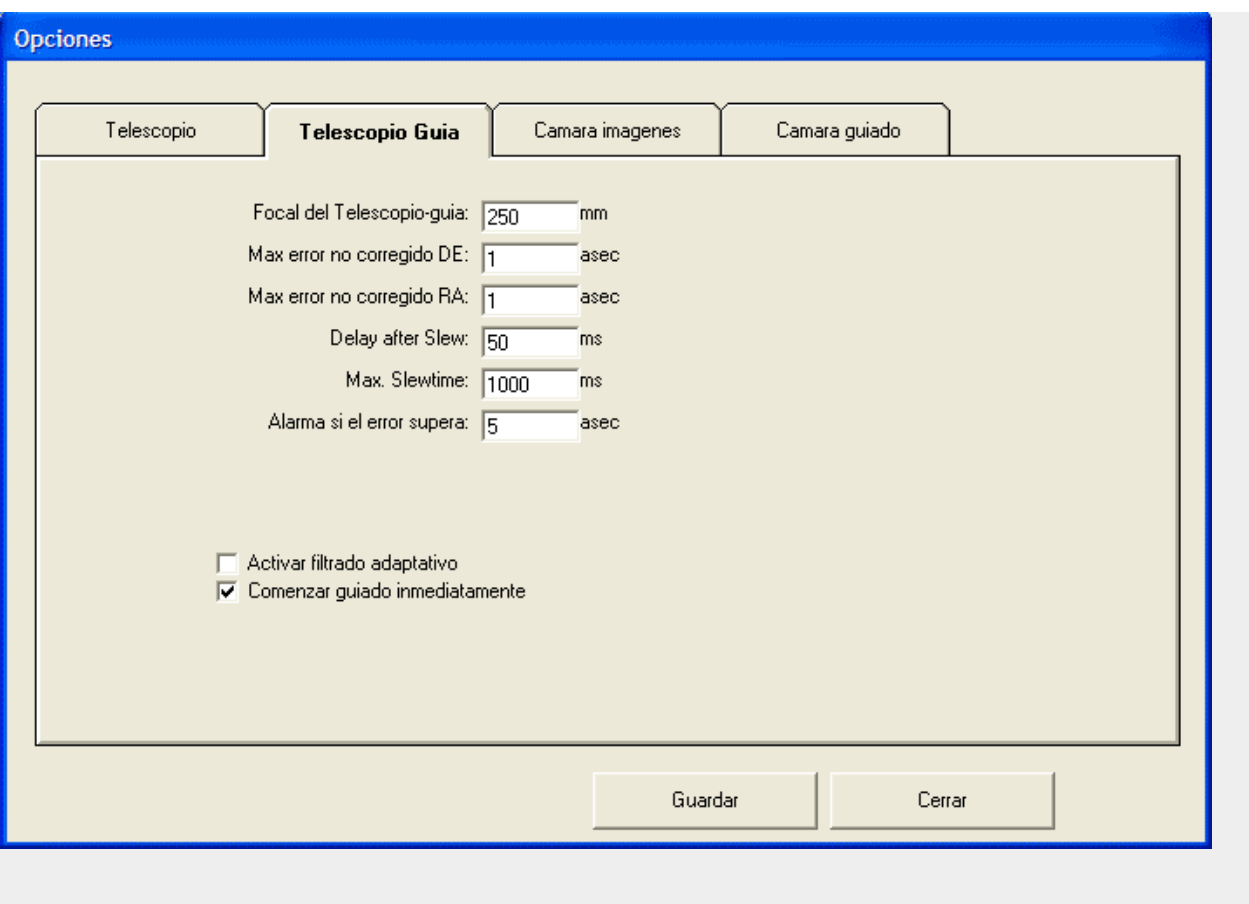

# d) Configuraciones (menú Ajuste/Configuraciones)

Se puede aquí nombrar, registrar y reutilizar varias configuraciones (hasta 5).

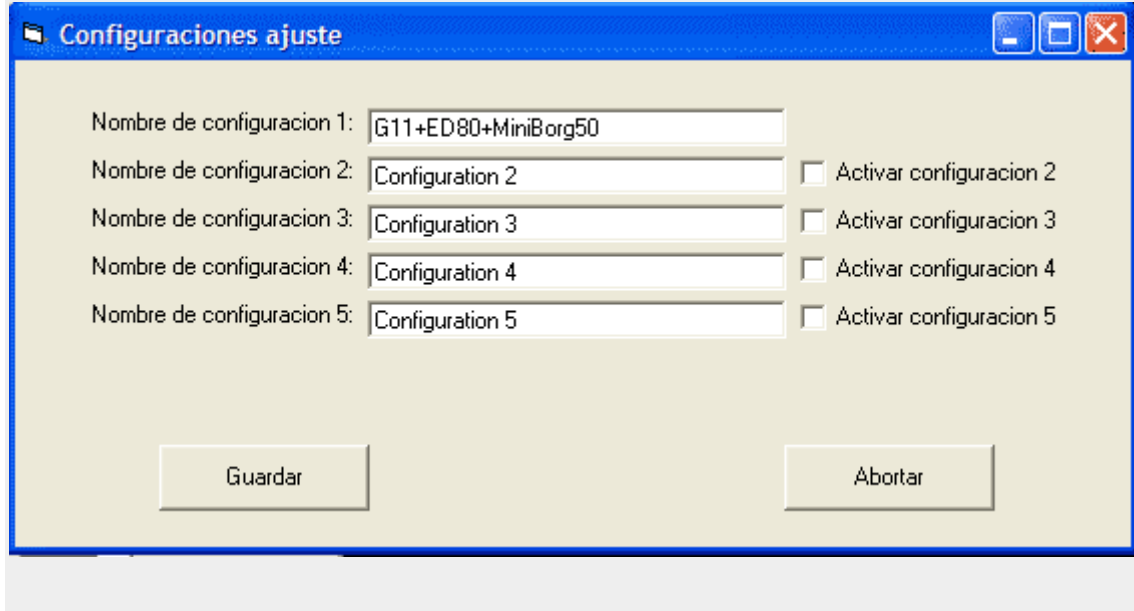

e) Diversos (menú Ajustes / Opciones / Telescopio Guia)

**Activar filtro adaptativo**

Created with novaPDF Printer ([www.novaPDF.com](http://www.novapdf.com)). Please register to remove this message.

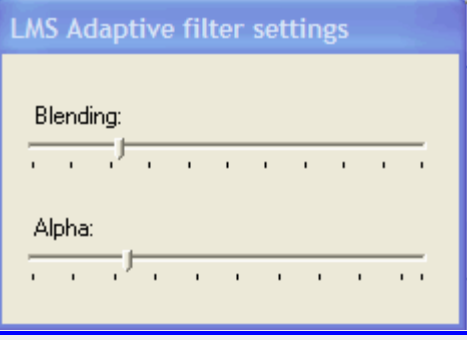

El filtro toma las correcciones anteriores en RA y ajusta el filtro FIR (Finite Impulse Response ) de manera optima para distinguir mejor los errores brutos y reales, sin que esto cause deriva en el tiempo ( ?).

El filtro requiere de 30 a 60 segundos para adaptarse (con una duración de exposición de 1 segundo), si bien esta duración de la adaptación depende del factor Alpha.

Cursor Mezclado a « 0 » : el filtro esta desactivado

Cursor Mezclado a « 100 » : el filtro está a pleno efecto.

El cursor Alpha permite regular la agresividad con la que el filtro se ajusta. Un buen valor de partida es 70.

El filtro puede hacerse inestable, cuando hay grandes correcciones en RA y Alpha esta ajustado a 100.

Si el filtro se vuelve inestable, no preocuparse, desactivar simplemente el guiado y reactivarlo, lo que borra los coeficientes del filtro.

#### **Recomendación : desactivar**

## f) Ajuste Cámara Imagenes

**Selección DSLR** : indicar aquí como la cámara esta conectada.

**Puerto paralelo** ver **<http://www.guidemaster.de/interface.asp>**

**DSUSB (Shoestring)** : ver **[http://www.store.shoestringastronomy.com/products\\_ds.htm](http://www.store.shoestringastronomy.com/products_ds.htm)**

**Interface série**: ver **<http://www.beskeen.com/astro/serialDSLRcontrol/SerialPortControlCables.htm>**

**Tiempo de exposición DSLR** : se puede elegir aquí los tiempos de exposición, o borrarlos

**Radio de dithering** : indicar cuantos píxeles en Ra y Dec se desplazan después de cada exposición. En un campo de N x N píxeles, una función aleatoria mueve el campo. Esto funciona automáticamente cuando una cámara esta conectada, si no se puede introducir el valor manualmente.

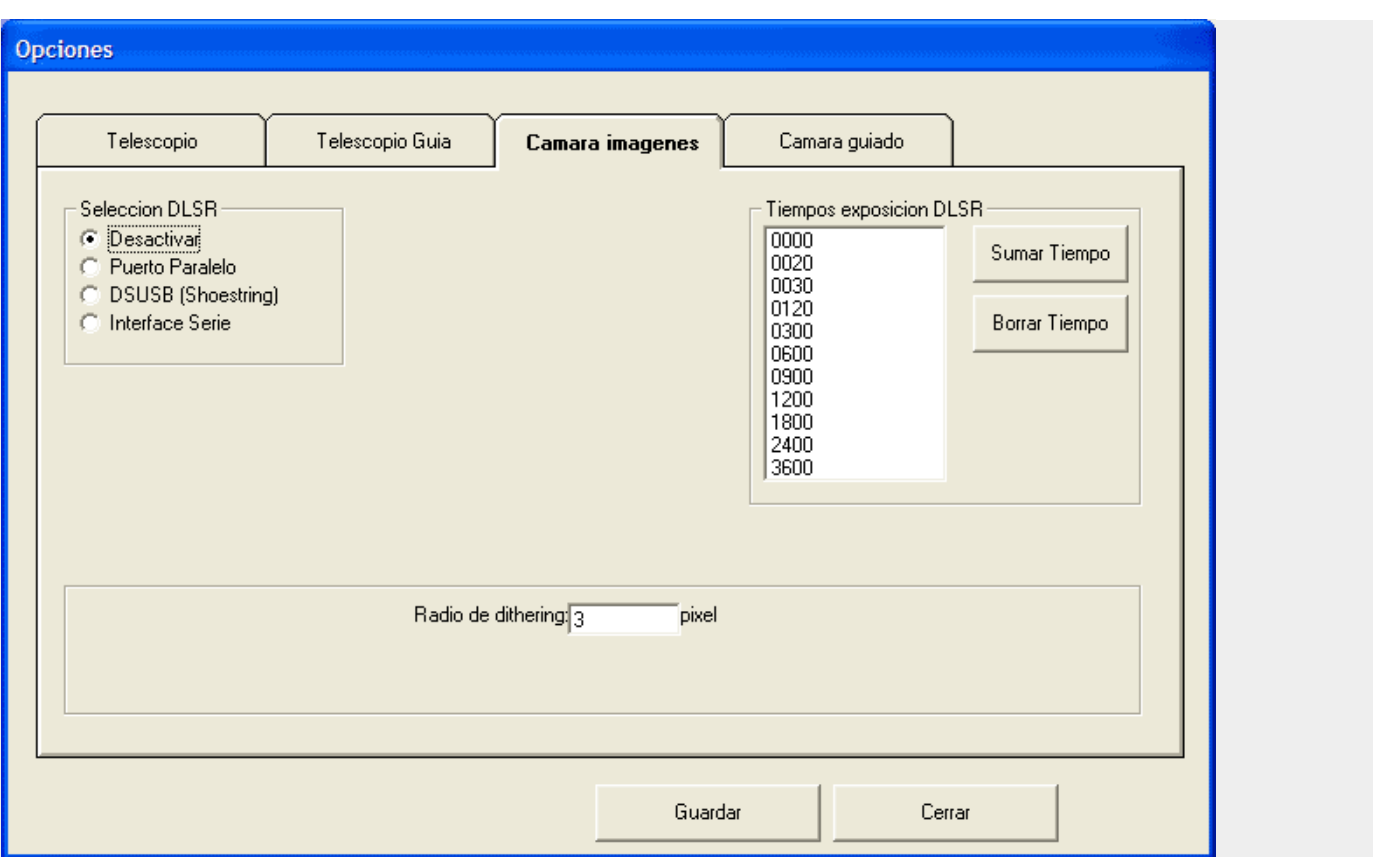

# g) Ajuste Cámara Imágenes- Interface Serie (añadido por el traductor)

**Ajuste del puerto serie de la cámara primaria :** Se selecciona el número del puerto Com al que se ha conectado el cable, o bien si ha sido a través de un convertidor USB-Serie el que se ha generado consultando el Administrador de dispositivos de **Windows** 

**Demora durante la fotografia :** Se ajusta el tiempo entre exposiciones que permite que el encuadre se desplace a las condiciones nuevas generadas por el dithering

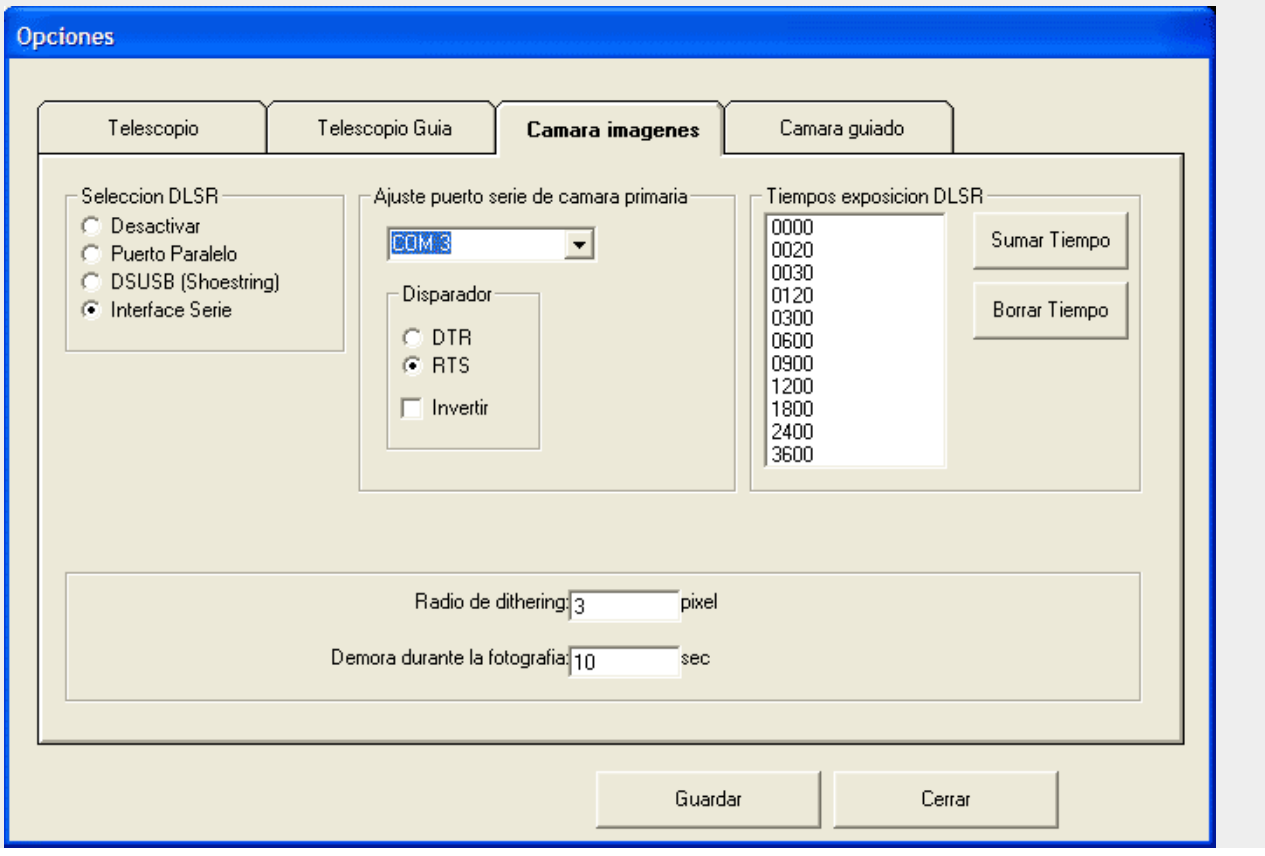

Created with novaPDF Printer ([www.novaPDF.com](http://www.novapdf.com)). Please register to remove this message.

# 4. Ajuste Vectores

Aquí se pueden ver los valores proporcionados por la calibración. Ver más adelante.

### 5. Conexión del telescopio

Antes de calibrar o de guiar se debe **conectar el telescopio**. Se usa para ello Telescopio/conectar

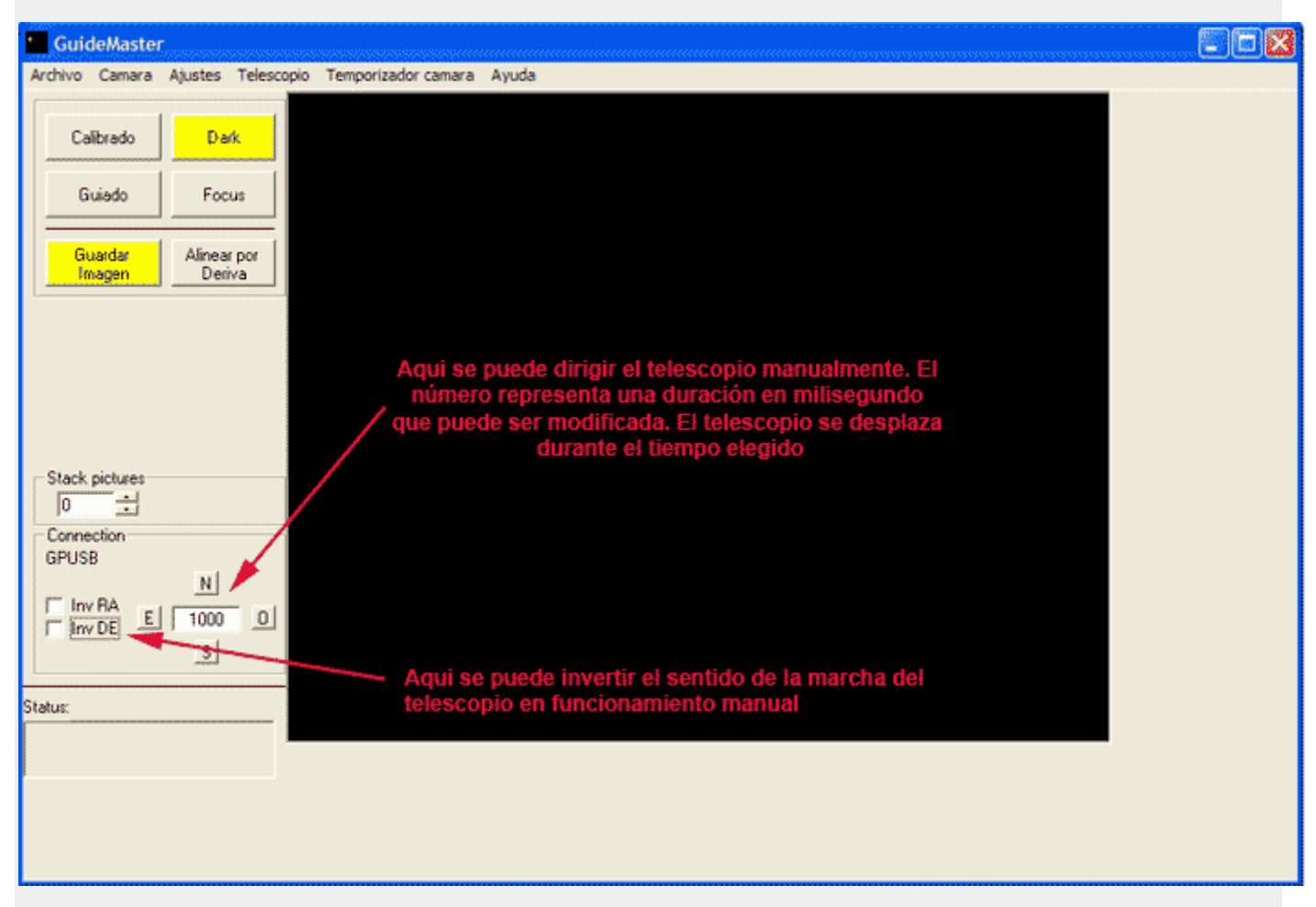

Cuando se invierten las direcciones, esta inversión **se aplica también al funcionamiento automático**.

Esta función es interesante para con ella evitar la recalibración después de una inversión de la montura. Sin embargo, para ciertas monturas, es necesaria cuando en las mismas se invierte una o dos direcciones (de hacer la calibración, esta función no es realmente necesaria).

### 6. Calibrado

Después de haber dirigido el telescopio guía hacia una estrella, se puede realizar la calibración del conjunto Telescopio/Montura.

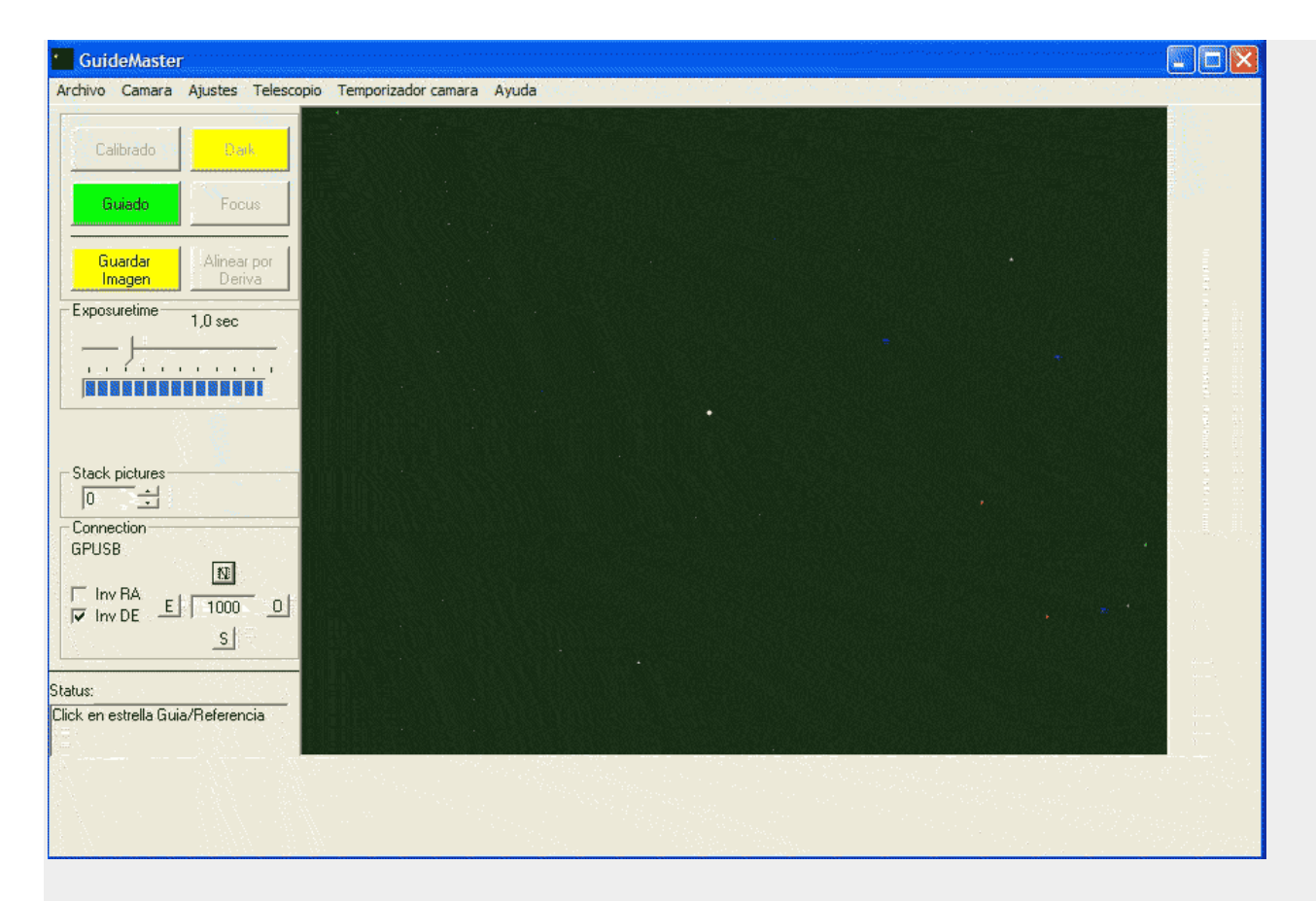

Después de haber pulsado el botón « **Calibrado** », la caja de dialogo siguiente aparece :

Se puede dejar al programa buscar la estrella guía automáticamente o elegir una con click del ratón.

En un primer momento, el telescopio es dirigido hacia el Sur. Después el programa busca automáticamente una estrella guía. En búsqueda manual se debe hacer click sobre la estrella elegida.

Si la opción « **Ajustes/Opciones/Telescopio/Activar détección DE Backlash** » esta activada, el telescopio se desplaza varias veces en diferentes direcciones según la secuencia siguiente : N, N, S, S, O, E, N.

Si la **opción esta desactivada**, el telescopio se desplaza hacia N, S, O, E.

Si se ha optado por la selección manual de la estrella guía, se debe volver a identificar la estrella después de cada desplazamiento.

Despues de una calibración acertada, la pantalla siguiente puede aparecer :

Despues de esto se pueden visualizar los resultados de la calibración: los vectores perpendiculares y los vectores calculados. Ver la pantalla « Ajustes/Vectores ».

En « Resultados » se encuentra el Backlash DE en ms, el ángulo de la cámara, la longitud de los vectores RA y DE.

El campo central da los valores medidos para cada desplazamiento individual :

El campo de la derecha da los valores calculados a partir de estas medidas.

La holgura sobre el eje DE en milisegundos = duración antes de que el movimiento arranque.

El ángulo de la cámara esta dado en grados.

La longitud de los vectores RA y DE es la distancia transversal en arc.segundos/segundo.

#### Created with novaPDF Printer ([www.novaPDF.com](http://www.novapdf.com)). Please register to remove this message.

#### **Activar correcciones**

Permite activar/desactivar el autoguiado sobre los diferentes ejes. Se puede así ordenar al programa el solo corregir la declinación en una sola dirección.

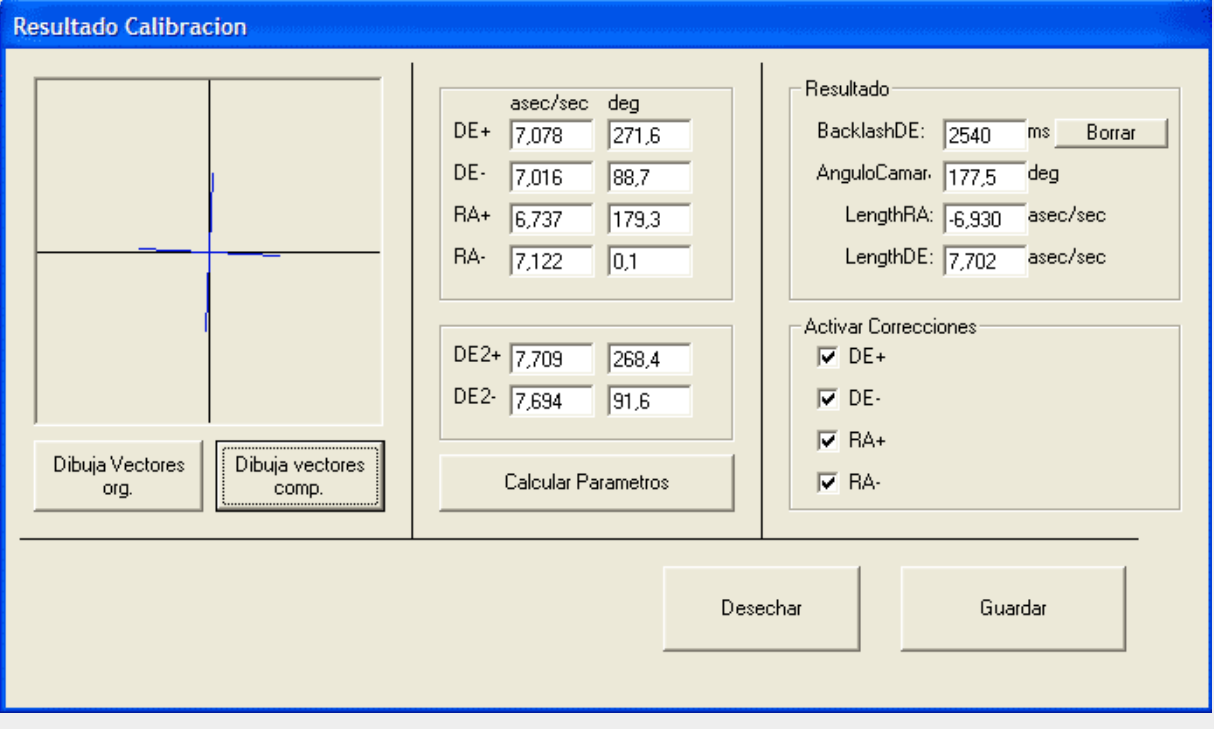

Los valores indicados pueden ser rechazados o guardados. Si son guardados serán utilizados para el autoguiado.

Si la calibración se interrumpe, el desplazamiento en curso se conduce, sin embargo, a su termino.

#### **¿Cuando se debe calibrar?**

Obligatoriamente cuando la webcam se mueve.

Para ciertos telescopios, la dirección DE debe ser invertida o recalibrada, cuando se cambia la orientación del tubo de Este hacia Oeste o de Oeste hacia Este.

Puede ser ventajoso recalibrar cuando se fotografía otro objeto, por ejemplo cuando se fotografía un objeto próximo al ecuador y se pasa a otro objeto próximo al polo, o a la inversa, porque esto afecta a la longitud de los vectores.

### 7. Guiado

Una acción sobre el botón « Guiado » hace aparecer la ventana siguiente :

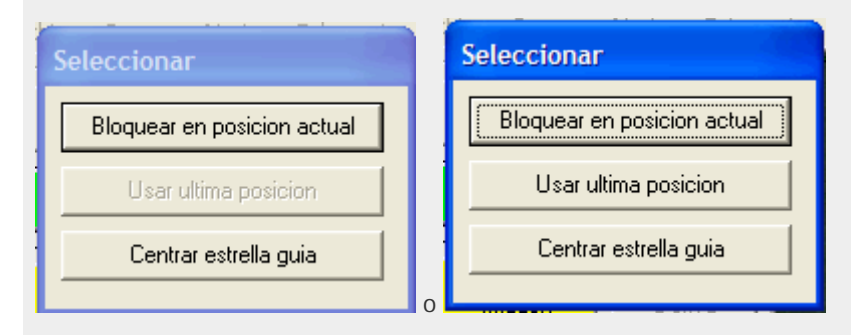

#### - **Bloquear en posición actual**

Se escoge una estrella guía y el programa la fija

#### - **Usar ultima posición**

Función muy importante, cuando se termina/interrumpe el guiado, se puede reemprender a partir de la misma posición

#### **Centrar estrella guía**

La estrella guía es conducida al centro de la pantalla. Entonces comienza el guiado.

**Recomendación : ¡ Intentar elegir la estrella guía mas próxima al centro !**

Después de haber elegido una de estas opciones, la ventana de control de guiado aparece.

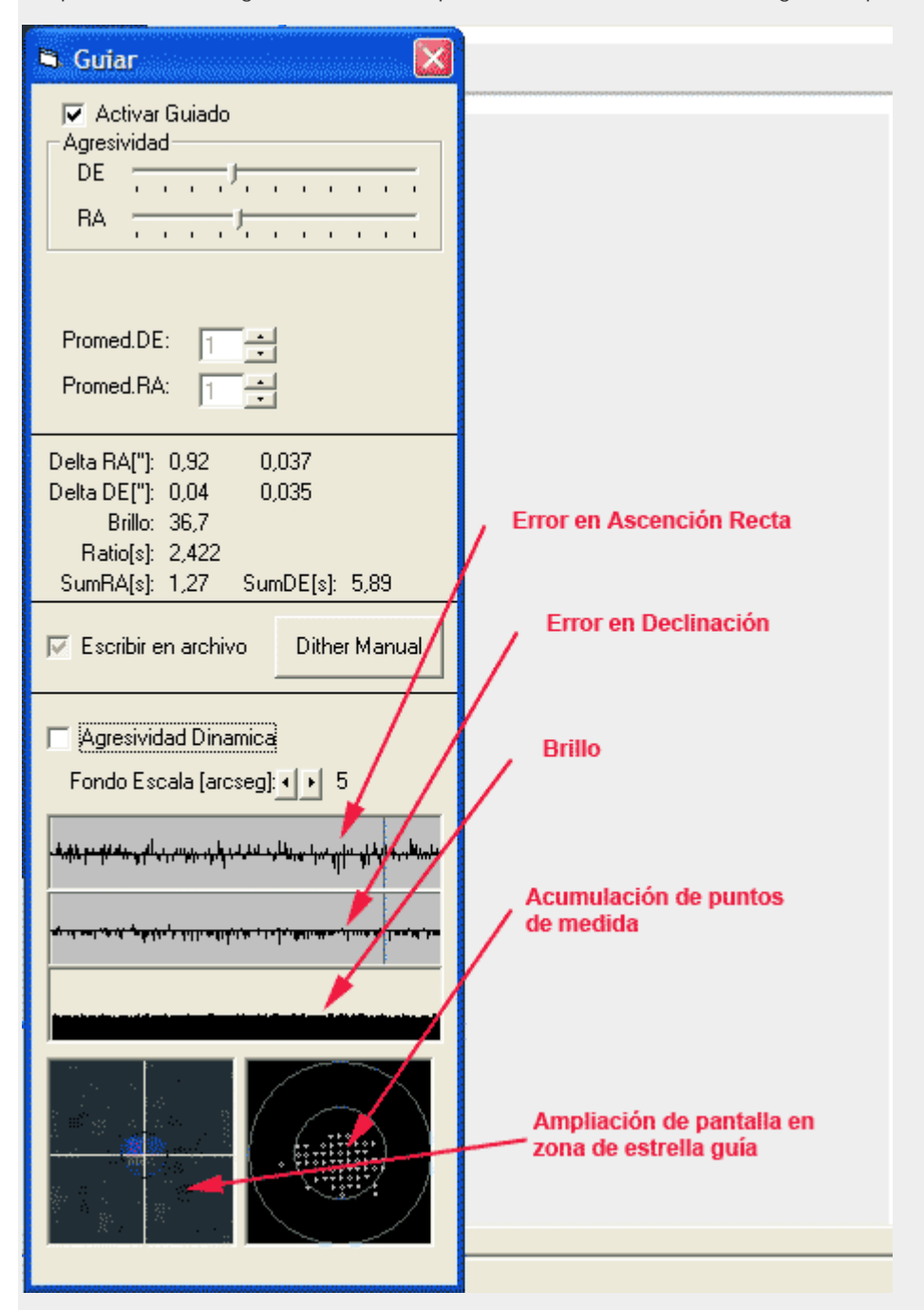

Si se ha elegido la casilla « **Comenzar guiado inmediatamente** » en el menú « **Ajustes/Opciones/Telescopio Guía** », el guiado comienza instantáneamente. Si no es el caso, activar el guiado manualmente marcando la casilla « **Activar Guiado** ».

Cuando el guiado esta desactivado, se pueden observar las correcciones producidas por la combinación Telescopio/motorización/montura/trípode.

**Agresividad** : Se ajusta la intensidad de la corrección.

Created with novaPDF Printer ([www.novaPDF.com](http://www.novapdf.com)). Please register to remove this message.

El programa calcula, el momento y la duración de los impulsos de la corrección, para llevar de la posición actual a la posición correcta. Con el 100% el desplazamiento se realizaría de una sola vez, pero como los vectores tienen siempre un pequeño error, y también porque el seeing tiene una influencia, se utiliza siempre una agresividad mas pequeña. No seleccionar una agresividad demasiado fuerte, sino el sistema se pondrá a oscilar. El valor va de 0 a 100.

#### **Recomendación : 30 en DE y RA**

**Promedio DE / Promedio RA** : se define aquí sobre cuantas imagenes de la webcam esta calculada la media utilizada para calcular la posición. La mediana arranca enseguida. No promediar equivale a « 1 ».

#### **Recomendación : 1**

Tanto en el guiado como en la observación, los valores siguientes son calculados y mostrados:

**Delta RA ('')** : error actual (desplazamiento sobre la posición deseada) en segundos de arco para el eje RA

**Delta DE ('')** : error actual (desplazamiento sobre la posición deseada) en segundos de arco para el eje DE

**Brillo** : información sobre la luminosidad, no hay posibilidad de trasformar este valor en magnitud

**Ratio(s)** : tasa de corrección, dependiendo de las duraciones de los desplazamientos, de los tiempos de cálculo (del ordenador) y de la duración de la exposición. En esta tasa entran tambien los tiempos necesarios para que el telescopio se desplace y el tiempo de cálculo de la posición. No se toma una nueva imagen en cuenta hasta después de realizado el cálculo y del desplazamiento del telescopio.

**Suma RA (s)** : suma de todas las correcciones ; permiten ver si el eje RA gira mas rápido o más lentamente, lo ideal seria 0.

**Suma DE (s)** : suma de todas las correcciones ; permiten ver si el eje DE gira mas rápido o más lentamente, lo ideal seria 0.

**Escribir en archivo**: marcando esta casilla, se puede registrar en el fichero « **Daten.dat** » o en otro cambiándole el nombre, los valores siguientes :

Fecha, Hora, Temporizador, Error de AR, Error de DE, Brillo, Corrección de AR, Corrección de Dec, Media de Error de AR, Media de Error de Dec.

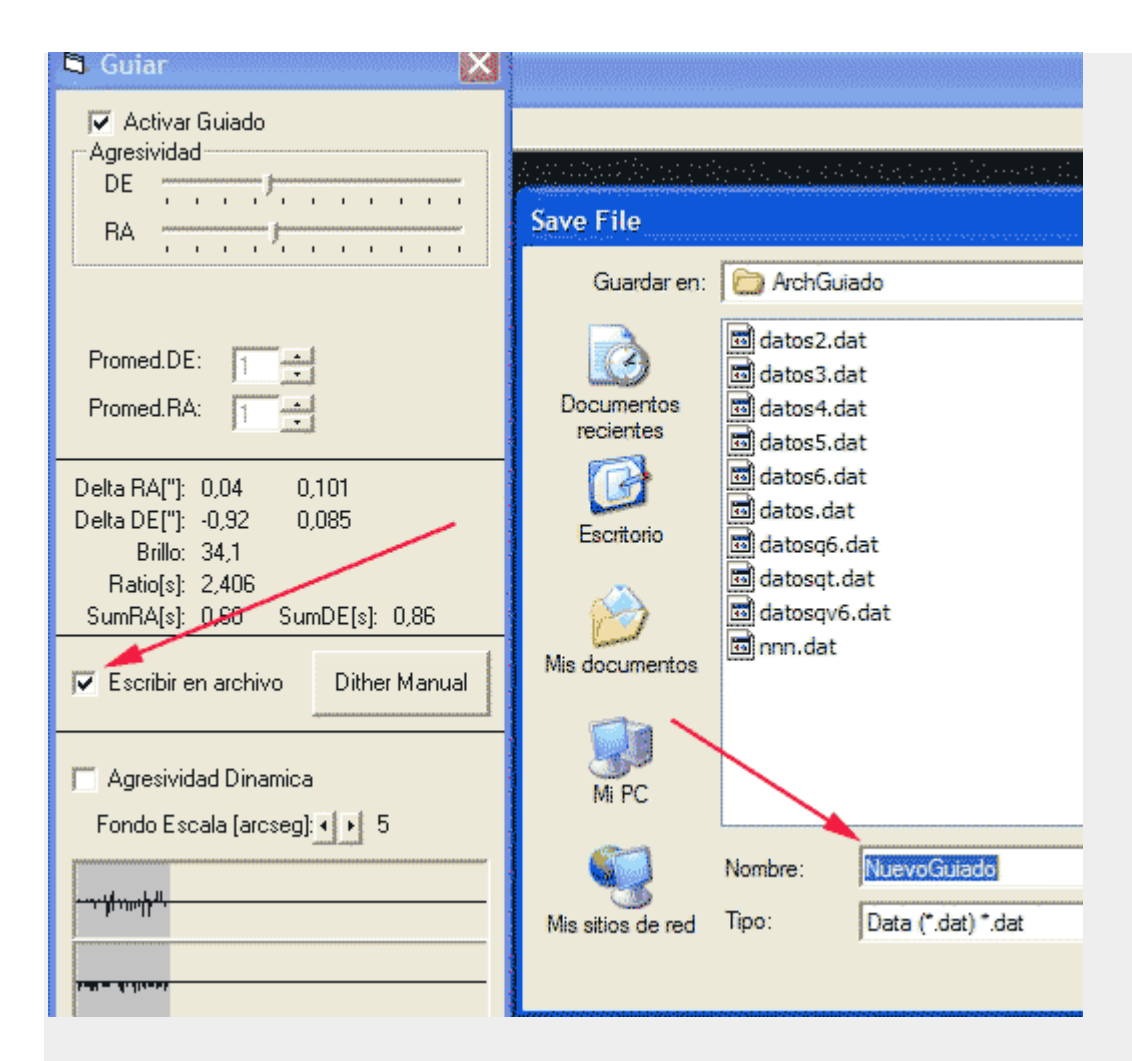

La ruta del fichero se fija en la pantalla de explorador que se abre.

Lo indicado significa :

Fecha, Hora, Temporizador (duración desde el tiempo 0), Error\_AR (en aseg), Error\_DE (en aseg), Brillo, Corrección\_AR (10ms, +/- = dirección), Corrección\_DE (similar AR),

Promedio Error\_AR (aseg si el promediado esta activo) , Promedio Error (similar AR)

Un fichero no es creado nada mas que si se le da un nombre nuevo, si se utiliza un fichero existente sus datos son destruidos y reemplazados

Si se desea visualizar el error, sin activar las correcciones se puede desactivar el guiado (desmarcar la casilla « **Activar guiado** ») o poner la agresividad AR y/o DE a 0. Asi es posible realizar una medida del error periodico.

El diagrama superior muestra el error en Ascensión Recta, seguido debajo por el error en Declinación. En la versión 2.0.1 se ha añadido un tercer diagrama debajo con el Brillo (traductor).

Se puede ajustar la amplitud del gráfico cambiando el valor de la « Full Scale Resolution » a 0.5, 1, 2, 5, 10, 20, 50, 100, 200, 500.

#### **Recomendación : 5 aseg.**

La gráfica de abajo a la izquierda muestra una ampliación de la imagen principal (10 x 10 píxeles).

Sobre la gráfica a la derecha de la anterior, son añadidos todos los puntos de medida. Sobre el eje de las X se encuentran los desplazamientos en AR y sobre el eje de las Y los desplazamientos en DE.

Para reiniciar la representación, hacer click sobre el diagrama afectado.

### 8. Dark

Puede ser activada, tapando el telescopio y haciendo un dark con la webcam, que será a continuación sustraído de todas las imágenes de la webcam. Así es posible eliminar los píxeles calientes que aparecen sobre todo en las largas exposiciones. Pero esto no tiene influencia sobre la calidad del seguimiento. Salvo si hay un píxel caliente en la proximidad inmediata de la estrella guía.

## 9. Guardar imagen

No hay documentación, por el momento

Según la experiencia del traductor:

Al pulsar Guardar imagen aparece un cuadro que permite seleccionar el tipo y calidad de la imagen a grabar

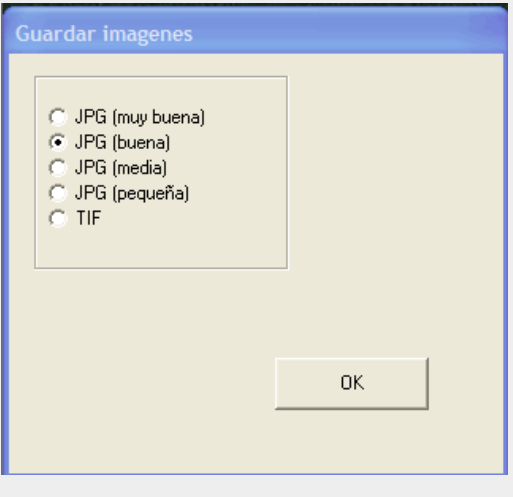

Después de hacer la selección y pulsar OK, aparece una pantalla del explorador que permite elegir la carpeta y dar el nombre genérico a la imagen.

Una vez hecho esto se pide la confirmación y al hacerlo las imágenes tomadas empiezan a guardarse con el nombre dado seguido de un número consecutivo, poniéndose de color rojo el botón de Guardar Imagen.

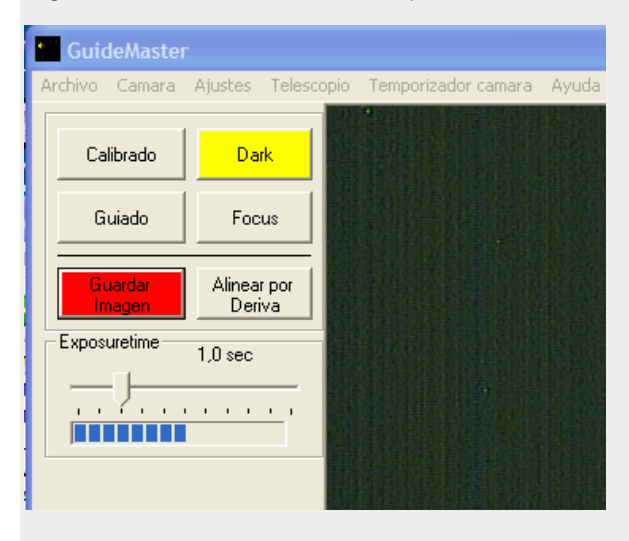

La grabación se termina cuando se pulsa el botón rojo que retorna a su color amarillo habitual.

# 10. Alineación por deriva

No hay documentación, por el momento

### 11. Focus

No hay documentación, por el momento

Según la experiencia del traductor:

Se pulsa el botón Focus.

El programa pide que se haga click sobre la estrella seleccionada. Al hacerlo aparece un cuadro como el siguiente:

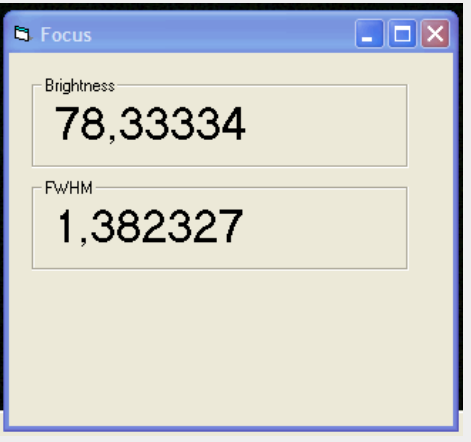

Se va ajustando el enfoque hasta que el valor del FWHM alcanza un mínimo. Con ello queda enfocado el telescopio guía.

Hay que tener en cuenta que el enfoque no resulta crítico a la hora de realizar un guiado, aunque permite que resulten visibles en la pantalla estrellas de mayor magnitud.

## 12. Archivo/Salir

El programa es interrumpido inmediatamente, sin pedir confirmación.

#### **Tutorial – Version 1.00**

El tutorial es una traducción de la versión francesa realizada por Denis J., del documento en alemán de Herbert Kohlmann. Se han realizado pequeñas variaciones para adaptarlo a la versión 2.0.1 y describir algunas de las **funciones no documentadas en el tutorial original según la experiencia del traductor.**

**Los documentos originales se encuentran en los enlaces siguientes:**

**<http://www.astrocoolpix.net/blog/?p=221>**

- **[http://astrosurf.com/astroscope/fichiers\\_blog/Guidemaster\\_Tutorial.pdf](http://astrosurf.com/astroscope/fichiers_blog/Guidemaster_Tutorial.pdf)**
- **[http://www.guidemaster.de/download/Guidemaster-Tutorial\\_V1\\_00.pdf](http://www.guidemaster.de/download/Guidemaster-Tutorial_V1_00.pdf)**

Created with novaPDF Printer ([www.novaPDF.com](http://www.novapdf.com)). Please register to remove this message.

Created with novaPDF Printer ([www.novaPDF.com](http://www.novapdf.com)). Please register to remove this message.